## Selecting a Sink that is Placed within a Cabinet

Reference Number: **KB-00147** Last Modified: **August 26, 2022** 

The information in this article applies to:

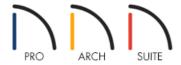

## **QUESTION**

How do I select a sink (or other library item) that I placed within a cabinet?

## **ANSWER**

In Home Designer Suite, built-in sinks, dishwashers, and other library items cannot be selected independently once they have been placed within a cabinet. However, you can swap the existing item by selecting another item from the library and placing it in the cabinet. At this point, you will be asked if you would like to replace the existing item.

The ability to move and modify built-in sinks, dishwashers and other library items is available in Home Designer Architectural and Pro. Select the cabinet that contains the sink or appliance, then either press the **Tab** key on your keyboard or click on the **Select Next Object** dedit button on the Edit toolbar. The item will become selected and you can move it using the **Move** dedit handle or adjust it using the other various edit handles.

If you're interested in upgrading to Home Designer Architectural or Pro, please see our <u>Upgrades & Discounts</u> (<a href="https://www.homedesignersoftware.com/discounts/">https://www.homedesignersoftware.com/discounts/</a>) page.

Related Articles

<u>♣ Placing an Apron Sink (/support/article/KB-00890/placing-an-apron-sink.html)</u>